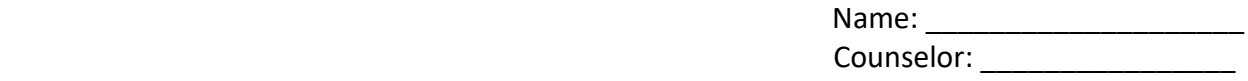

# Xello

With Xello you can investigate possible careers based on an interest inventory, research college majors and colleges as well as learning and personality styles. Students can automatically log on to Xello through their Clovis Unified Clever account.

*From a school computer:* Log in to the computer (*Username:* firstlast001, *Password:* CUSD password); click on Clever tab, click on the 4-colored box, click on Xello icon.

*From a personal computer:* Go t[o clever.cusd.com;](http://www.clever.com/) Choose *Log in as a Student*, in the High School box type *Buchanan High School – Clovis Unified*, log in to your CUSD Single Sign-in account, click on Xello icon.

## **Career Matches**

- Under **About Me** select **Matchmaker** select **Get Started** and begin answering questions.
- Complete a 39 question assessment answering questions to the best of your ability based on one of your career choices.
- View career matches and click **See More** button.
- Move the **blue dot** (minimum salary) to the right to select salary desired.
- Under **Education**, select highest level of education you desire. Education levels (High School, College, University) correlate with the level of education needed to enter that career. Click the level of education you intend to receive.
- \*Optional Click more filters if you are interested in narrowing down your career options by demand or clusters.
- Careers that are the best match for you will be toward the top. Select careers you would like to learn more about.
- After reading job description details, work tasks, conditions, earnings, education/training, and related majors, please click **V** Save for the careers you are most interested in and write four of them below. Click  $\vee$  at top right to view saved options.

2.  $\overline{\phantom{a}1}$  3.  $\overline{\phantom{a}1}$  3.  $\overline{\phantom{a}1}$  4.  $\overline{\phantom{a}1}$ 

• To explore careers that were not matched to you, click the **Search button (magnifying glass)** and enter the career of your choice.

**Majors**

• In the **Related Majors** section of the career (at bottom), choose a major(s) to explore. Save the ones you are interested in. Scroll down to see courses and schools for that major.

## **Schools**

- Click **Explore Options** at the top of the page.
- Under the **Schools** box, scroll down to the bottom and click **Explore Schools**.
- Choose the **State(s)** and scroll down to select colleges that are of interest to you.
- Once you select a school, you can read important information and requirements about the school and will be given the option to save the school.
- Scroll down and click on **Majors**. Select a major. This will lead you to a list of typical courses and schools for that major.
- Please list four colleges that have your major.

### **Personality Style**

• Go the top of the page, click on **About Me**. On the About Me page, scroll down to the **Personality Style** box and click **Start the Quiz.** Complete a 28 question assessment to learn about your personality style.

1. \_\_\_\_\_\_\_\_\_\_\_\_\_\_\_\_\_\_\_\_\_\_ 2. \_\_\_\_\_\_\_\_\_\_\_\_\_\_\_\_\_\_\_\_\_\_ 3. \_\_\_\_\_\_\_\_\_\_\_\_\_\_\_\_\_\_\_\_\_\_ 4. \_\_\_\_\_\_\_\_\_\_\_\_\_\_\_\_\_\_\_\_\_\_

What is your personality style? \_\_\_\_\_\_\_\_\_\_\_\_\_\_\_\_\_\_\_\_\_\_\_\_\_\_\_\_\_\_\_\_\_\_\_

## **Learning Styles**

- Go to the top of the page, click on **About Me**. On the About Me page, scroll down to the **Learning Style** box and click **Start the Quiz.**
- Take a 20 question assessment to determine your learning style.
- After completing the assessment, scroll down and read your full results.
- Click on **Done** at the top right.
- You will be directed back to the **About Me** section.
- Record the percentages of your learning styles: Visual \_\_\_\_\_\_\_\_\_\_\_\_\_\_\_\_\_% Auditory\_\_\_\_\_\_\_\_\_\_\_\_\_\_\_\_% Tactile\_\_\_\_\_\_\_\_\_\_\_\_\_\_\_\_\_\_\_\_\_\_